**ACCESIBILIDAD iOS 12: INTERACCIÓN** 

<span id="page-1-0"></span>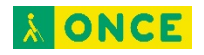

# **ÍNDICE**

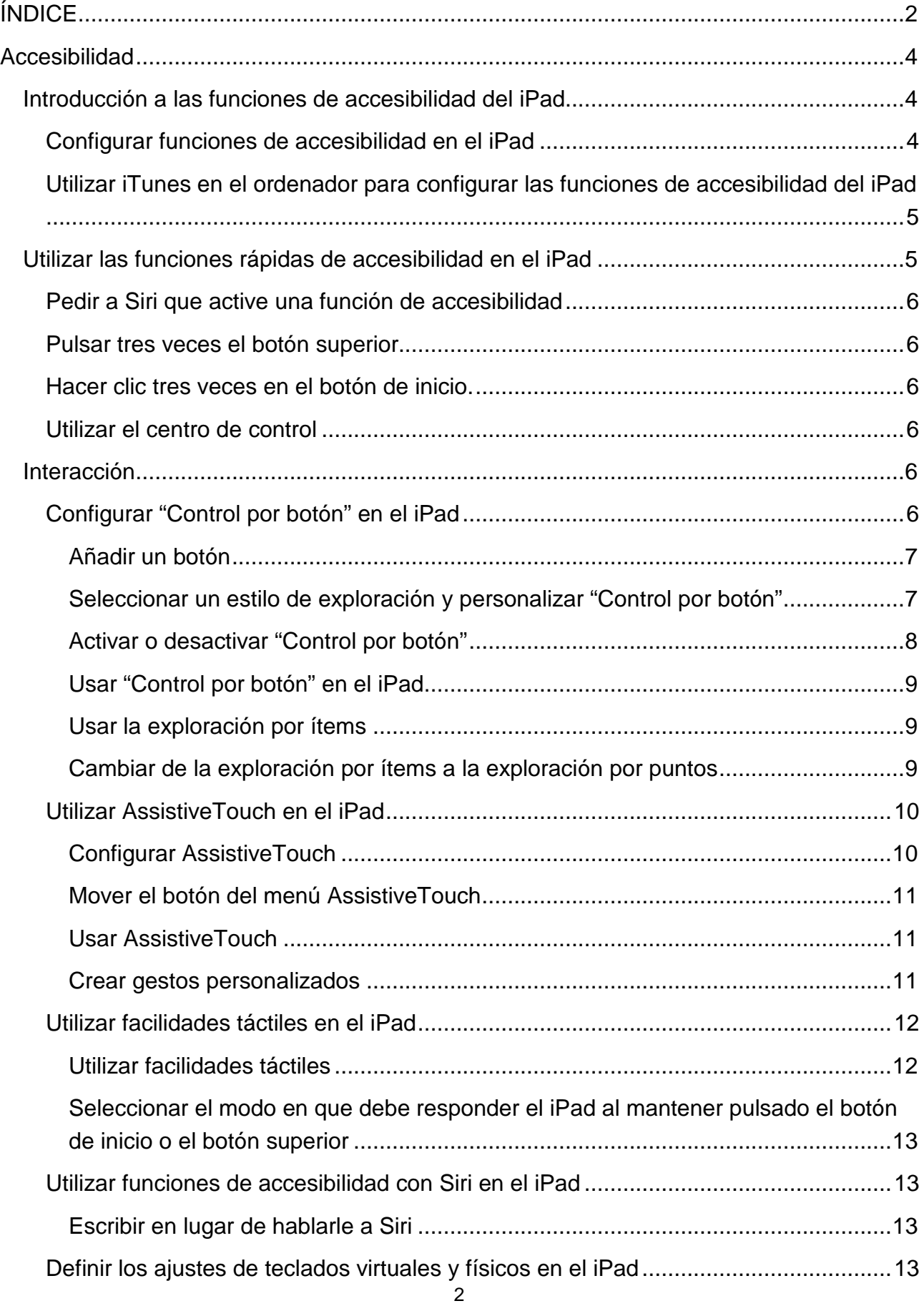

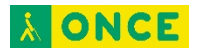

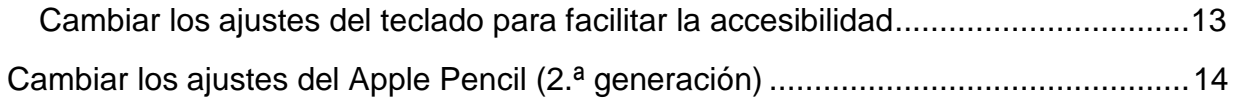

<span id="page-3-0"></span>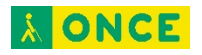

# **Accesibilidad**

## <span id="page-3-1"></span>**Introducción a las funciones de accesibilidad del iPad**

El iPad ofrece muchas funciones de accesibilidad para satisfacer tus necesidades en cuanto a visión, interacción, audición y aprendizaje. Aprende a configurar estas funciones y las funciones rápidas para acceder fácilmente a ellas<sup>1</sup>.

## <span id="page-3-2"></span>**Configurar funciones de accesibilidad en el iPad**

- 1. Ve a Ajustes > General > Accesibilidad.
- 2. Configura cualquiera de las siguientes funciones:
- Visión
- VoiceOver
- Zoom
- Lupa
- Ajustes de visualización
- Leer
- Texto más grande
- Texto en negrita
- Contornos de botones
- Reducir transparencia
- Aumentar contraste
- Reducir movimiento
- Etiquetas I/O
- Face ID y atención
- **Interacción**

 $\overline{a}$ 

- Control por botón
- AssistiveTouch
- Facilidades táctiles
- Botón superior o botón de inicio (según el modelo)

<span id="page-3-3"></span><sup>1</sup> Documento extraído de la página web de Apple.

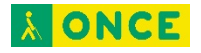

- Siri
- Teclado
- Direccionamiento del audio
- Apple Pencil (2.ª generación)
- Audición
- Audífonos
- Escucha en directo
- RTT
- Avisos LED intermitentes
- Audio mono y balance
- Contenido multimedia
- Subtítulos y subtítulos opcionales
- Audiodescripciones para vídeo
- Aprendizaje
- Acceso guiado
- Funciones rápidas de accesibilidad

## <span id="page-4-0"></span>**Utilizar iTunes en el ordenador para configurar las funciones de accesibilidad del iPad**

En iTunes en el ordenador, puedes activar un número limitado de funciones de accesibilidad, como VoiceOver, Zoom, "Invertir colores", "Leer texto automático", "Audio mono" y "Mostrar subtítulos opcionales cuando estén disponibles".

- 1. Abre iTunes en el ordenador.
- 2. Haz clic en Resumen.
- 3. En la parte inferior de la pantalla Resumen, haz clic en "Configurar accesibilidad".

Aprovecha las funciones de accesibilidad de macOS cuando utilices iTunes para sincronizar la información y los contenidos de tu biblioteca de iTunes con el iPad. Para obtener más información, consulta la Ayuda de iTunes en el ordenador.

## <span id="page-4-1"></span>**Utilizar las funciones rápidas de accesibilidad en el iPad**

Después de configurar las funciones de accesibilidad, puedes activarlas o desactivarlas rápidamente con cualquiera de los métodos siguientes.

## <span id="page-5-0"></span>**Pedir a Siri que active una función de accesibilidad**

Di algo como: "Activar VoiceOver". Aprende a pedirle cosas a Siri.

## <span id="page-5-1"></span>**Pulsar tres veces el botón superior**

En el iPad Pro (11 pulgadas) y el iPad Pro (12,9 pulgadas) (3.ª generación), puedes activar o desactivar las funciones de accesibilidad si pulsas tres veces el botón superior.

- *Configurar la función rápida de accesibilidad:* Ve a Ajustes > General > Accesibilidad > "Función rápida" y, a continuación, selecciona las funciones que usas con más frecuencia.
- Reducir la velocidad de la doble o triple pulsación para el botón superior: Ve a Ajustes > General > Accesibilidad > Botón superior.
- Utilizar la función rápida de accesibilidad: Pulsa tres veces el botón superior.

## <span id="page-5-2"></span>**Hacer clic tres veces en el botón de inicio.**

En modelos con botón de inicio, puedes activar o desactivar las funciones de accesibilidad si pulsas tres veces el botón de inicio.

- *Configurar la función rápida de accesibilidad:* Ve a Ajustes > General > Accesibilidad > "Función rápida" y, a continuación, selecciona las funciones que usas con más frecuencia.
- Reducir la velocidad de la doble o triple pulsación para el botón de inicio: Ve a Ajustes > General > Accesibilidad > Botón de inicio.
- Utilizar la función rápida de accesibilidad: Pulsa tres veces el botón de inicio.

## <span id="page-5-3"></span>**Utilizar el centro de control**

También puedes añadir funciones de accesibilidad al centro de control y activarlas desde ahí.

- 1. Ve a Ajustes > Centro de control > Personalizar controles. A continuación, pulsa "más" junto a las funciones de accesibilidad que más usas.
- 2. Para activar una función de accesibilidad desde el centro de control, abre el centro de control y pulsa la función de accesibilidad.

# <span id="page-5-4"></span>**Interacción**

## <span id="page-5-5"></span>**Configurar "Control por botón" en el iPad**

Si padeces una minusvalía motriz, puedes usar "Control por botón" para controlar el iPad mediante uno o varios botones. Con los botones, puedes seleccionar, pulsar, arrastrar, escribir e incluso dibujar a mano alzada. Un botón permite seleccionar un ítem o una

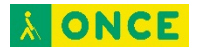

ubicación en pantalla y, a continuación, se utiliza el mismo botón (u otro diferente) para seleccionar una acción.

#### <span id="page-6-0"></span>Añadir un botón

Puedes utilizar cualquiera de estas opciones como un botón:

- *Un botón adaptable externo:* Elige un botón Bluetooth o un botón "Made for iPhone" (MFi) que se conecte al conector Lightning del iPad.
- *La pantalla del iPad:* Pulsa la pantalla para activar el botón.
- *La cámara delantera del iPad:* Mueve la cabeza a izquierda o derecha mientras estás frente a la cámara para activar el botón.

Antes de añadir un botón externo, conéctalo al iPad. Sigue las instrucciones incluidas con el botón. Si el botón se conecta por Bluetooth, enlázalo al iPad. Para ello, enciende el botón, ve a Ajustes > Bluetooth, pulsa el botón y, a continuación, sigue las instrucciones que aparezcan en pantalla. Para obtener más información, consulta Conectar dispositivos Bluetooth al iPad.

- 1. Ve a Ajustes > General > Accesibilidad > Control por botón > Botones.
- 2. Pulsa "Añadir nuevo botón" y selecciona uno.
- 3. Asigna una acción al botón.

Para asegurarte de que "Control por botón" funciona correctamente, debes asignar la acción "Seleccionar ítem" a al menos un botón.

#### <span id="page-6-1"></span>Seleccionar un estilo de exploración y personalizar "Control por botón"

Puedes ajustar el comportamiento del control por botón de una serie de formas para adaptarlo a tus necesidades y gustos concretos.

- 1. Ve a Ajustes > General > Accesibilidad > Control por botón.
- 2. Pulsa "Estilo de exploración" y selecciona cualquiera de las siguientes opciones:
	- *Exploración automática:* El foco de atención se desplaza automáticamente al siguiente ítem tras un periodo de tiempo especificado.
	- *Exploración manual:* Para desplazar el foco al siguiente ítem, es necesario accionar un botón (se necesitan varios botones).
	- *Exploración por pasos con un botón:* Para desplazar el foco al siguiente ítem, es necesario accionar un botón; si no se realiza ninguna acción en un periodo de tiempo especificado, el ítem con el foco se activa automáticamente.
- 3. Personaliza "Control por botón" de las siguientes maneras:
	- Añadir botones y especificar su función.

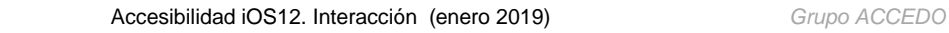

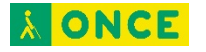

- Crear, editar y seleccionar recetas para asignar temporalmente acciones especiales a botones.
- Ajustar la velocidad de exploración.
- Ajustar la exploración para que se detenga en el primer ítem de un grupo.
- Seleccionar el número de veces que se recorrerán todas las opciones de la pantalla antes de ocultar el control por botón.
- Seleccionar un modo de pulsación y ajustar el intervalo para accionar por segunda vez el botón y ver el menú Explorador.
- Seleccionar si "Control por botón" reanuda la exploración en un ítem que pulses o desde el principio.
- Establecer si una acción de desplazamiento se repite cuando se mantiene pulsado un botón y cuánto tiempo se esperará antes de la repetición.
- Asignar otra acción a un botón manteniéndolo pulsado durante mucho tiempo.
- Seleccionar las acciones que aparecen en el menú Explorador y el orden en que aparecen.
- Determinar si hay que mantener pulsado un botón y cuánto tiempo hay que hacerlo para que se acepte como accionamiento del botón.
- Ignorar accionamientos repetidos de un botón por error.
- Ajustar el estilo y la velocidad de exploración por puntos.
- Activar efectos de sonido.
- Leer ítems al explorarlos.
- Agrupar ítems para explorar más rápidamente.
- Agrandar el cursor de selección o cambiarlo de color.
- Crear y guardar gestos personalizados en el menú Explorador.

#### <span id="page-7-0"></span>Activar o desactivar "Control por botón"

Importante: "Control por botón" cambia los gestos que utilizas para controlar el iPad.

Para activar o desactivar "Control por botón", usa cualquiera de estos métodos:

- Ve a Ajustes > General > Accesibilidad > "Control por botón" y, a continuación, activa o desactiva el ajuste.
- Pulsar tres veces el botón superior [iPad Pro (11 pulgadas) y iPad Pro (12,9 pulgadas) (3.ª generación)].
- Hacer clic tres veces en el botón de inicio. (modelos con botón de inicio).
- Utilizar el centro de control.

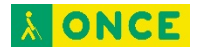

#### <span id="page-8-0"></span>Usar "Control por botón" en el iPad

Con "Control por botón", hay dos métodos para seleccionar un ítem en la pantalla:

- *Exploración por ítems:* El foco se desplaza (automática o manualmente) de un ítem al siguiente hasta que seleccionas uno. Este es el método de exploración por omisión.
- *Exploración por puntos:* Permite seleccionar un ítem de la pantalla apuntándole con un cursor en forma de cruz.

Después de seleccionar un ítem, puedes seleccionar una acción (por ejemplo, pulsar, arrastrar o pellizcar) en el menú Explorador.

#### <span id="page-8-1"></span>Usar la exploración por ítems

Con la exploración por ítems, el foco se mueve en orden de un ítem al siguiente de la pantalla.

- 1. Si utilizas "Exploración automática", observa o escucha cómo se desplaza el foco. Si utilizas "Exploración manual", acciona el botón "Ir al ítem siguiente" para mover el foco.
- 2. Cuando el foco rodee el ítem que quieres, acciona el botón "Seleccionar ítem".
- 3. En el menú Explorador, selecciona una acción, como las siguientes:
	- Pulsar
	- Gestos
	- Desplazar
	- Controles multimedia
	- Más (los puntos en la parte inferior del menú) para más opciones
	- Inicio (para regresar a la pantalla de inicio)
	- Dispositivo (para otras acciones de hardware)
	- Ajustes (para ajustar el comportamiento de "Control por botón")

Las acciones disponibles en el menú Explorador dependen del ítem seleccionado.

Para cerrar el menú Explorador sin seleccionar una acción, acciona el botón mientras el ítem original está resaltado y todos los iconos del menú Explorador están atenuados.

#### <span id="page-8-2"></span>Cambiar de la exploración por ítems a la exploración por puntos

La exploración por puntos te permite seleccionar un ítem de la pantalla apuntándole con un cursor en forma de cruz.

- 1. Utiliza la exploración por ítems para seleccionar un ítem.
- 2. En el menú Explorador, selecciona "Modo por puntos".

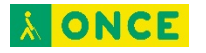

- 3. Para colocar la cruz vertical:
	- a. Acciona el botón "Seleccionar ítem" cuando la franja vertical ancha esté situada sobre el ítem que quieres.
	- b. Vuelve a accionar el botón "Seleccionar ítem" cuando la línea vertical fina esté situada sobre el ítem.
- 4. Repite para colocar la cruz horizontal.
- 5. Selecciona una acción en el menú Explorador.

Para volver a la exploración por ítems, selecciona "Modo por ítems" en el menú Explorador.

## <span id="page-9-0"></span>**Utilizar AssistiveTouch en el iPad**

AssistiveTouch te ayuda a usar el iPad si tienes dificultades para tocar la pantalla o pulsar los botones. Puedes utilizar AssistiveTouch sin ningún accesorio para realizar acciones o gestos que te resulten complicados. También puedes usar un accesorio de adaptación compatible (como un joystick) junto con AssistiveTouch para controlar el iPad.

Con AssistiveTouch, puedes utilizar una pulsación sencilla (o el equivalente en tu accesorio) para realizar acciones como las siguientes:

- Abrir el menú AssistiveTouch.
- Ir a la pantalla de inicio
- Pulsar dos veces.
- Realizar gestos de varios dedos.
- Llamar a Siri
- Acceder al centro de control, las notificaciones, la pantalla bloqueada o el selector de app.
- Ajustar el volumen del iPad.
- Agitar el iPad.
- Realizar una captura de pantalla
- Utilizar Apple Pay (en modelos compatibles con Apple Pay).
- Leer la pantalla.
- Controlar el análisis.
- Reiniciar el iPad

#### <span id="page-9-1"></span>Configurar AssistiveTouch

- 1. Ve a Ajustes > General > Accesibilidad > AssistiveTouch.
- 2. Activa AssistiveTouch.

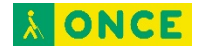

- 3. Para personalizar AssistiveTouch, pulsa cualquiera de las siguientes opciones:
	- *Personalizar menú superior:* El menú puede tener un máximo de ocho acciones.
	- *"Pulsación simple", "Doble pulsación" o "Pulsación larga":* Asigna acciones personalizadas que se ejecutarán al interactuar con el botón de menú.
	- *Opacidad durante inactividad:* Ajusta la visibilidad del botón de menú cuando no se esté usando.
	- *Crear nuevo gesto:* Añade tus gestos favoritos.

Consejo: Para activar o desactivar AssistiveTouch rápidamente, pulsa tres veces el botón superior o pulsa tres veces el botón de inicio.

#### <span id="page-10-0"></span>Mover el botón del menú AssistiveTouch

Arrastra el botón del menú a otro lugar de la pantalla.

#### <span id="page-10-1"></span>Usar AssistiveTouch

Pulsa el botón del menú y selecciona una acción o gesto. Para los gestos con varios dedos, haz lo siguiente:

- *Pellizcar:* Pulsa Personalizar y, a continuación, pulsa Pellizcar. Cuando aparezcan los círculos de pellizco, pulsa en cualquier parte de la pantalla para moverlos y arrástralos hacia dentro o hacia fuera para realizar un gesto de pellizco. Cuando acabes, pulsa el botón de menú.
- *Deslizar o arrastrar con varios dedos:* Pulsa Dispositivo > Más > Gestos y, a continuación, pulsa el número de dígitos necesarios para realizar el gesto. Cuando aparezcan los círculos en la pantalla, realiza un movimiento de desplazamiento o arrastre en la dirección requerida por el gesto. Cuando acabes, pulsa el botón de menú.

Para volver al menú anterior, pulsa la flecha que hay en el centro del menú. Para salir del menú sin realizar ningún gesto, pulsa en cualquier lugar situado fuera del menú.

#### <span id="page-10-2"></span>Crear gestos personalizados

Puedes añadir tus gestos favoritos (por ejemplo, mantener pulsado o girar con dos dedos) al menú AssistiveTouch. Incluso puedes crear varios gestos con distintos grados de rotación.

- 1. Ve a Ajustes > General > Accesibilidad > AssistiveTouch > Crear nuevo gesto.
- 2. Haz el gesto en la pantalla de grabación. Por ejemplo:
	- *Gesto de mantener pulsado:* Mantén pulsado el dedo en un punto hasta que la barra de progreso de la grabación llegue a la mitad y luego levanta el dedo. Ten la precaución de no mover el dedo mientras grabas, pues el gesto se

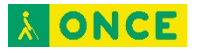

grabará como si hubieras arrastrado.

• *Gesto de girar con dos dedos:* Gira dos dedos sobre la pantalla del iPad alrededor de un punto situado entre ambos (puedes hacer esto con un solo dedo o con un lápiz; solo tienes que crear cada arco por separado, uno después del otro).

Si grabas una secuencia de pulsaciones o arrastres, se reproducirán todos a la vez. Por ejemplo, si utilizas un dedo o un lápiz para grabar una secuencia de cuatro pulsaciones independientes en cuatro ubicaciones distintas de la pantalla, se creará una única pulsación con cuatro dedos.

- 3. Si el gesto no te sale bien a la primera, pulsa Cancelar e inténtalo de nuevo.
- 4. Cuando el gesto te salga bien, pulsa Guardar y ponle un nombre al gesto.

Para utilizar tu gesto personalizado, pulsa el botón del menú AssistiveTouch, pulsa Personalizar y, a continuación, selecciona el gesto. Cuando aparezcan los círculos azules que representan el gesto, arrástralos adonde quieres usar el gesto y, a continuación, suéltalos.

### <span id="page-11-0"></span>**Utilizar facilidades táctiles en el iPad**

Si tienes dificultades para utilizar la pantalla táctil o los botones, puedes cambiar la respuesta del iPad a los toques.

#### <span id="page-11-1"></span>Utilizar facilidades táctiles

- 1. Ve a Ajustes > General > Accesibilidad > Facilidades táctiles.
- 2. Puedes configurar el iPad para que haga cualquiera de estas cosas:
	- *Responder a toques de una duración determinada:* Activa "Mantener pulsado" y, después, pulsa "menos" o "más" para ajustar la duración (el valor por omisión es 0,10 segundos).

Para realizar gestos de deslizamiento sin esperar la duración especificada, pulsa "Gestos de deslizar" y, a continuación, activa "Gestos de deslizar". Puedes seleccionar cuánto es necesario mover el dedo para que comience un gesto de deslizamiento.

- *Ignorar varios toques:* Activa "Ignorar repetición" y, después, pulsa "menos" o "más" para ajustar el tiempo permitido entre varios toques. De este modo, si pulsas la pantalla varias veces muy seguidas, el iPad responde como si hubieras pulsado una sola vez.
- *Responder al primer o último lugar tocado:* Selecciona "Usar ubicación del toque inicial" o "Usar ubicación del toque final".

Si seleccionas "Usar ubicación del toque inicial", el iPad utiliza la ubicación de la primera pulsación (por ejemplo, cuando pulsas una app en la pantalla de

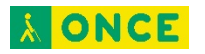

inicio). Si eliges "Usar ubicación del toque final", el iPad registra la pulsación en la que levantas el dedo. El iPad responderá a la pulsación cuando levantes el dedo en un intervalo de tiempo determinado. Pulsa "menos" o "más" para ajustar el tiempo. Eldispositivo puede responder a otros gestos, como arrastres, si superas el tiempo de espera.

<span id="page-12-0"></span>Seleccionar el modo en que debe responder el iPad al mantener pulsado el botón de inicio o el botón superior

- 1. Ve a Ajustes > General > Accesibilidad > Botón de inicio (modelos con botón de inicio) o "Botón superior" (otros modelos).
- 2. Selecciona Siri o Desactivado.

## <span id="page-12-1"></span>**Utilizar funciones de accesibilidad con Siri en el iPad**

Siri suele ser la forma más sencilla de empezar a utilizar las funciones de accesibilidad con el iPad. Siri te permite abrir apps, activar y desactivar muchos ajustes o usarlo como asistente personal inteligente, que es lo que mejor se le da.

Consultar a Siri. Di algo como: "Activar VoiceOver" o "Desactivar VoiceOver".Aprende a pedirle cosas a Siri.

Siri sabe si VoiceOver está activado, por lo que a menudo leerá en alto más información de la que aparece en pantalla. También puedes utilizar VoiceOver para leer el texto que Siri muestra en pantalla.

#### <span id="page-12-2"></span>Escribir en lugar de hablarle a Siri

- 1. Ve a Ajustes > General > Accesibilidad > Siri y, a continuación, activa "Escribir a Siri".
- 2. Para hacer una petición, llama a Siri e interactúa con Siri utilizando el teclado y el campo de texto.

## <span id="page-12-3"></span>**Definir los ajustes de teclados virtuales y físicos en el iPad**

Si tienes dificultades para distinguir los caracteres del teclado del iPad o para utilizar un teclado físico, puedes configurar ajustes como la velocidad de repetición de las teclas.

Consejo: Pon el iPad en horizontal para usar un teclado más grande.

#### <span id="page-12-4"></span>Cambiar los ajustes del teclado para facilitar la accesibilidad

- 1. Ve a Ajustes > General > Accesibilidad > Teclado.
- 2. Realiza cualquiera de las siguientes operaciones:
	- mostrar únicamente teclas mayúsculas en el teclado del iPad;
	- ajustar la velocidad de repetición de las teclas en los teclados físicos;

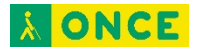

- utilizar la función "Pulsación fácil" para mantener pulsadas las teclas de modificación, como Comando y Opción, cuando pulsas otra tecla;
- utilizar "Teclas lentas" para ajustar el tiempo que transcurre desde que se pulsa una tecla hasta que se activa.

## <span id="page-13-0"></span>**Cambiar los ajustes del Apple Pencil (2.ª generación)**

Si tienes problemas para usar los gestos del Apple Pencil (2.ª generación) en el iPad Pro (11 pulgadas) y el iPad Pro (12,9 pulgadas) (3.ª generación), puedes cambiar los ajustes.

- 1. Ve a Ajustes > General > Accesibilidad > Apple Pencil.
- 2. Realiza cualquiera de las siguientes operaciones:
	- Desactiva los gestos del Apple Pencil.
	- Cambia la duración del gesto de doble pulsación a Lenta o "Muy lenta".